# ACFA) Intellect

# Руководство по настройке и работе с модулем интеграции PERIDECT+ (Drivers Pack)

Last update 30/04/2021

# Содержание

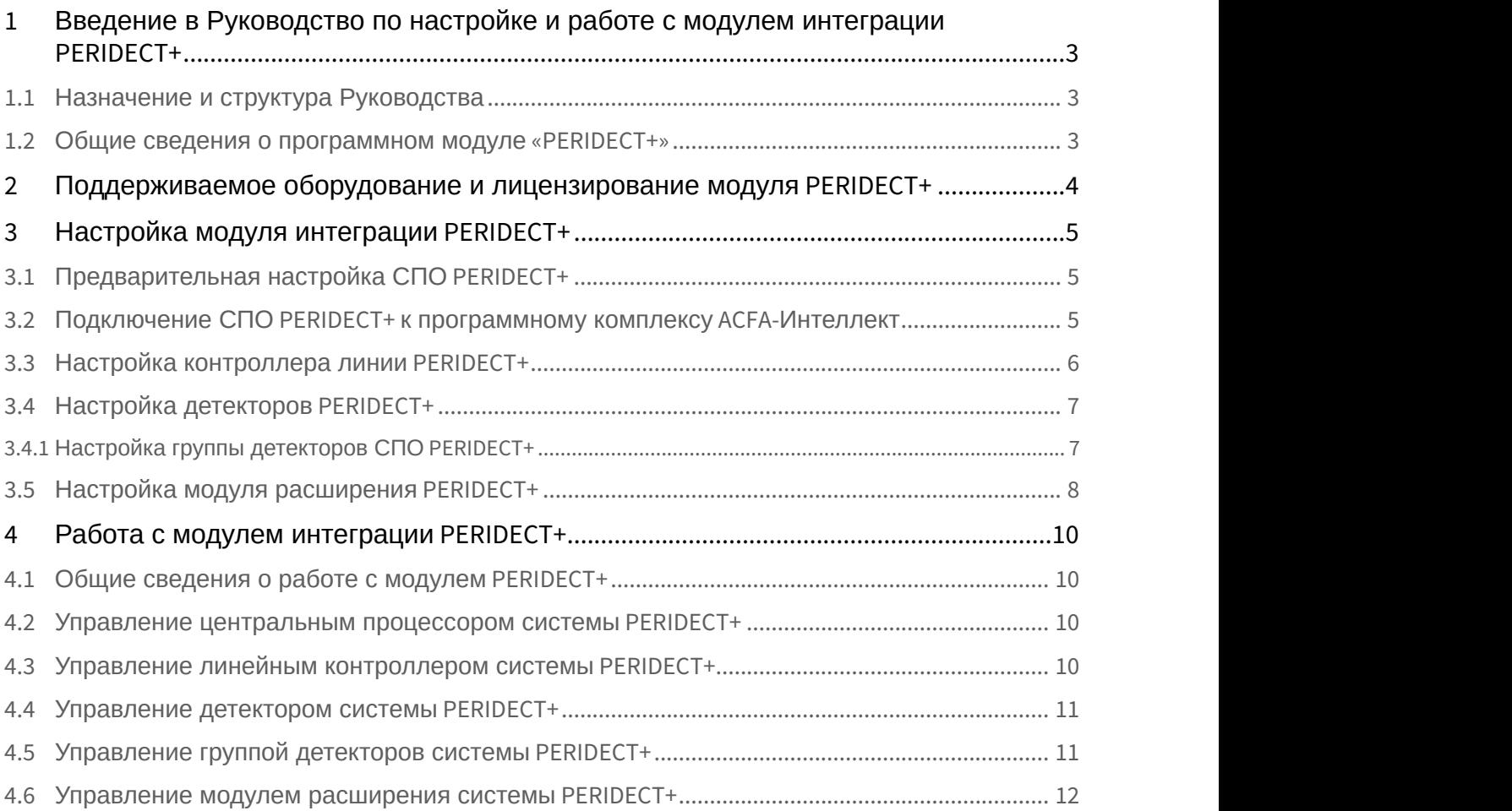

<span id="page-2-0"></span>1 Введение в Руководство по настройке и работе с модулем интеграции PERIDECT+

#### **На странице:**

- [Назначение и структура Руководства](#page-2-1)
- [Общие сведения о программном модуле](#page-2-2)
- [«PERIDECT+»](#page-2-2)

# <span id="page-2-1"></span>1.1 Назначение и структура Руководства

Документ *Руководство по настройке и работе с модулем интеграции* PERIDECT+ является справочно информационным пособием и предназначен для пользователей программного модуля PERIDECT+, входящего в состав программного комплекса ACFA-Интеллект.

В данном Руководстве представлены следующие материалы:

- 1. общие сведения о программном модуле PERIDECT+;
- 2. настройка программного модуля PERIDECT+;
- 3. работа с программным модулем PERIDECT+.

#### <span id="page-2-2"></span>1.2 Общие сведения о программном модуле «PERIDECT+»

Модуль интеграции PERIDECT+ работает в составе компонента **Охранное оборудование**, входящего в состав программного комплекса ACFA-*Интеллект*, и предназначен для контроля за детекторами СПО PERIDECT+. Конфигурирование оборудования СПО PERIDECT+ в программном комплексе ACFA-*Интеллект* невозможно.

Для работы модуля интеграции PERIDECT+ необходимо наличие установленного следующего программного обеспечения:

- Пакета драйверов Drivers Pack (скачать дистрибутив можно здесь: [Пакет драйверов](https://www.itv.ru/support/downloads/drivers-pack.php) [Drivers Pack\)](https://www.itv.ru/support/downloads/drivers-pack.php);
- Браузера Internet Explorer 11 или выше.

Перед началом работы с модулем интеграции PERIDECT+ необходимо установить оборудование на охраняемый **Внимание!**<br>Для работы модуля интеграции *PERIDECT+* необходимо наличие устани<br>обеспечения:<br>• Пакета драйверов *Drivers Pack* (скачать дистрибутив можно здес<br>• Браузера Internet Explorer 11 или выше.<br>Перед началом работы

#### **Примечание.**

Подробные сведения о СПО PERIDECT+ приведены в официальной справочной документации (производитель SIEZA).

# <span id="page-3-0"></span>2 Поддерживаемое оборудование и лицензирование модуля PERIDECT+

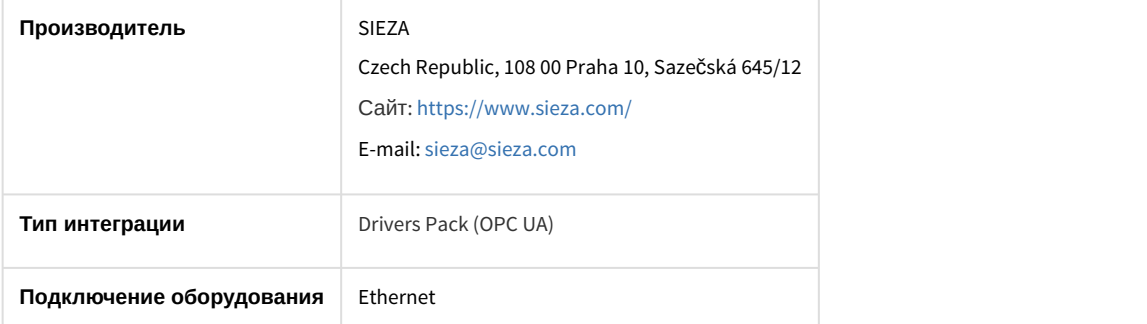

#### **Поддерживаемое оборудование**

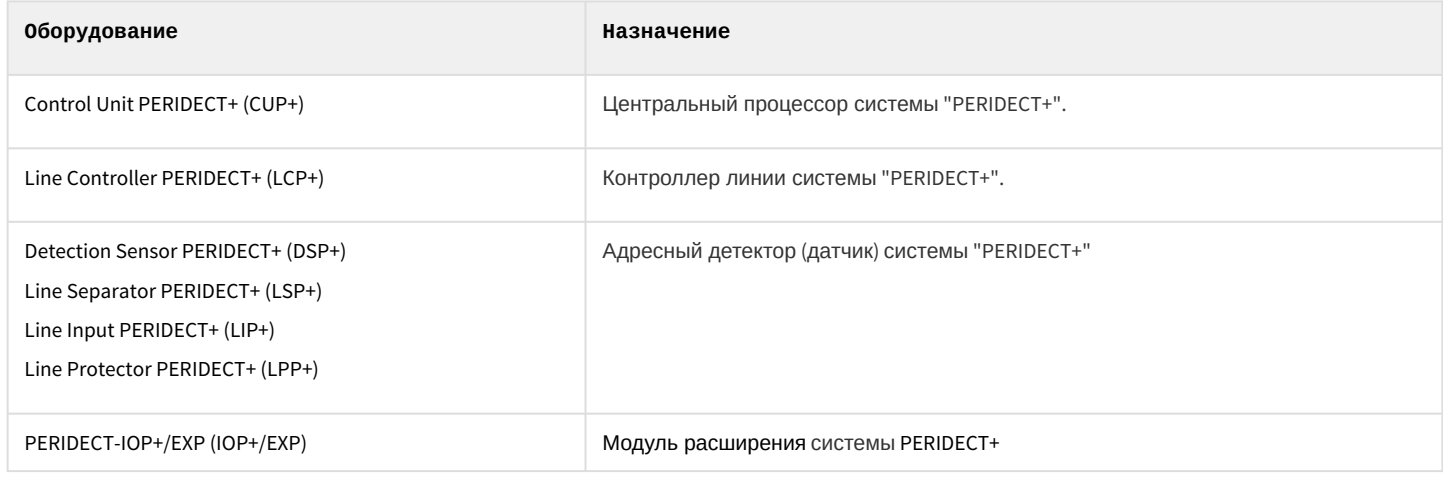

#### **Защита модуля**

За 1 датчик

# <span id="page-4-0"></span>3 Настройка модуля интеграции PERIDECT+

# <span id="page-4-1"></span>3.1 Предварительная настройка СПО PERIDECT+

Предварительная настройка СПО PERIDECT+ осуществляется следующим образом:

- 1. Запросить у производителя утилиту *ПО* PERIDECT+ и установить её».
- 2. Установить соединение с устройством CUP+ и выполнить необходимые настройки согласно инструкции производителя.

Предварительная настройка СПО PERIDECT+ завершена.

 $\Box$ o

#### <span id="page-4-2"></span>3.2 Подключение СПО PERIDECT+ к программному комплексу ACFA-Интеллект

Подключение СПО PERIDECT+ к программному комплексу ACFA-*Интеллект* осуществляется следующим образом:

1. Перейти вна панель настройки объекта **Охранное оборудование**, который создается на базе объекта **Компьютер** на вкладке **Оборудование** диалогового окна **Настройки системы**.

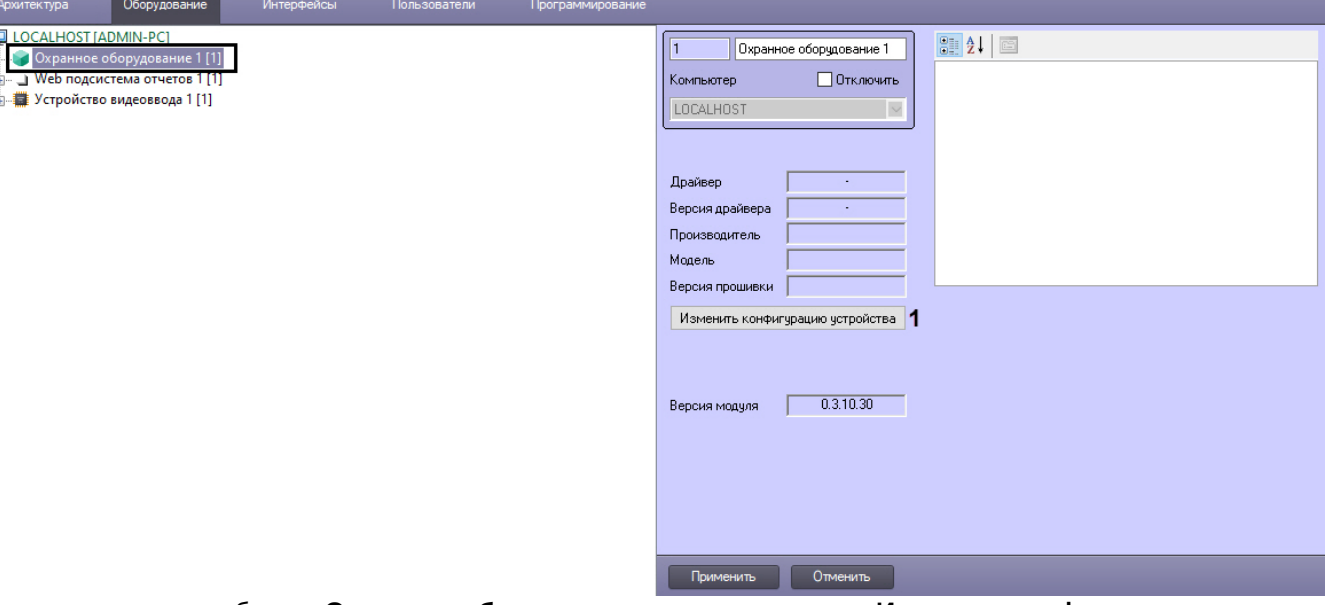

- 2. На панели настроек объекта **Охранное оборудование** нажать на кнопку **Изменить конфигурацию устройства** (**1**).
- 3. Из раскрывающегося списка **Производитель** выбрать **Sieza** (**2**).  $\sim$

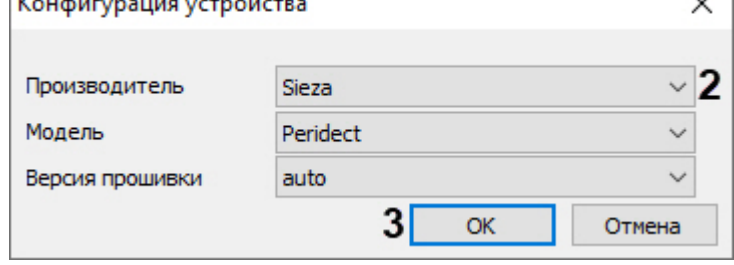

Все остальные параметры заполнятся автоматически.

- 4. Нажать кнопку **ОК** (**3**).
- **Примечание**<br>5. Все остальные параметры заполнятся автом<br>4. Нажать кнопку **ОК (3)**.<br>5. В поле **Адрес (4)** ввести IP-адрес устройства *CUP+.*

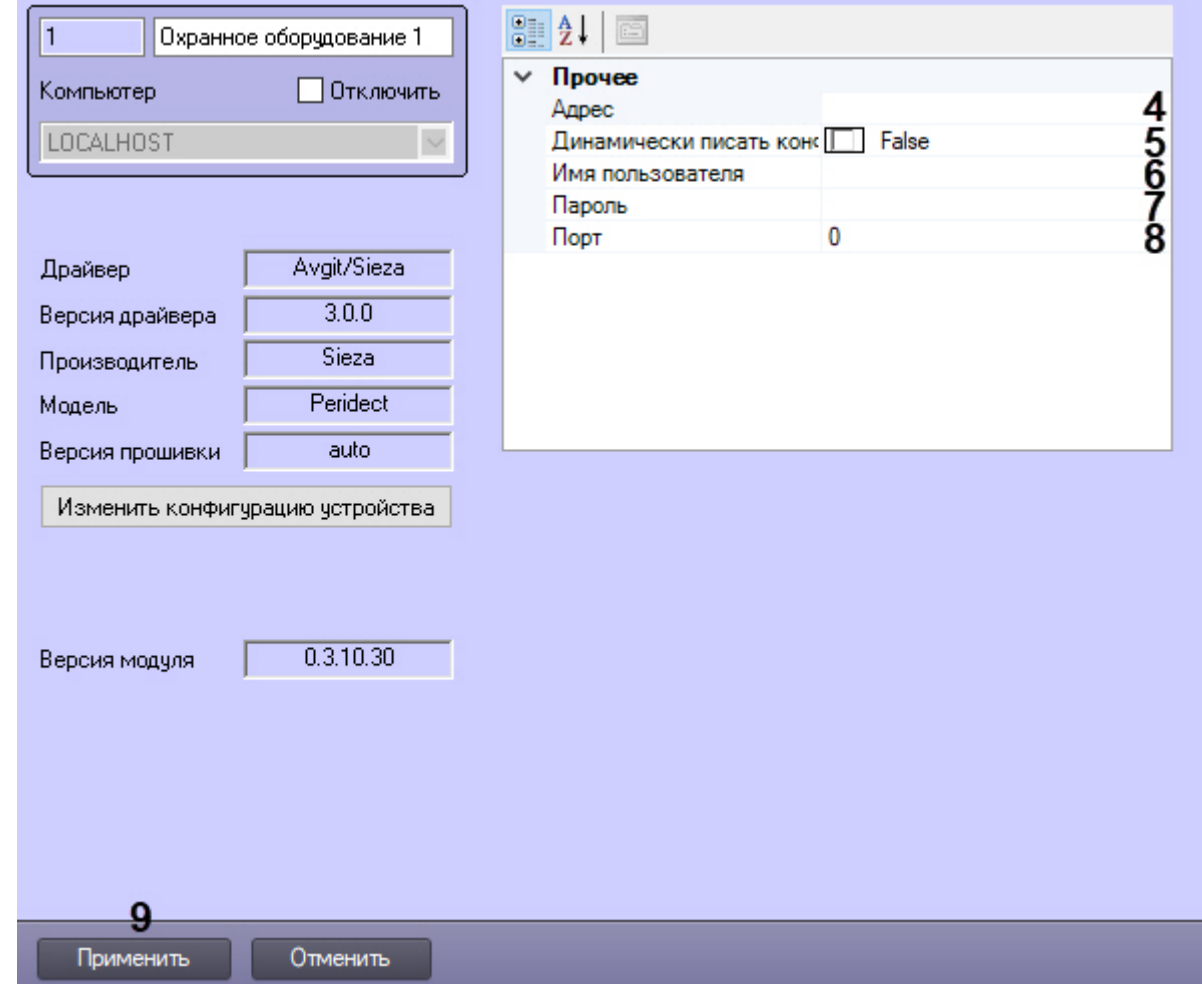

- 6. Указать для параметра **Динамически писать конфигурацию** (**5**) значение **True,** если требуется, чтобы какие-либо изменения сделанные в ПК ACFA-*Интеллект*, автоматически записывались в устройство, иначе **False**, т.е. изменения не будут записываться в устройство.
- 7. В полях **Имя пользователя** (**6**) и **Пароль** (**7**) ввести логин и пароль соответственно, для подключения к устройству CUP+, если они были установлены.
- 8. В поле **Порт** (**8**) указать порт **80**.
- 9. Нажать кнопку **Применить** (**9**).

# <span id="page-5-0"></span>3.3 Настройка контроллера линии PERIDECT+

После выполнения подключения СПО PERIDECT+ к программному комплексу ACFA-*Интеллект* под объектом **Охранное оборудование** будет автоматически создан объект **Processor**, который соответствует устройству CUP+.

Для настройки контроллера линии PERIDECT+ необходимо выполнить следующие действия:

1. На базе объекта **Processor** создать объект **Line controller**, который соответствует устройству LCP+, и перейти на его панель настройки.

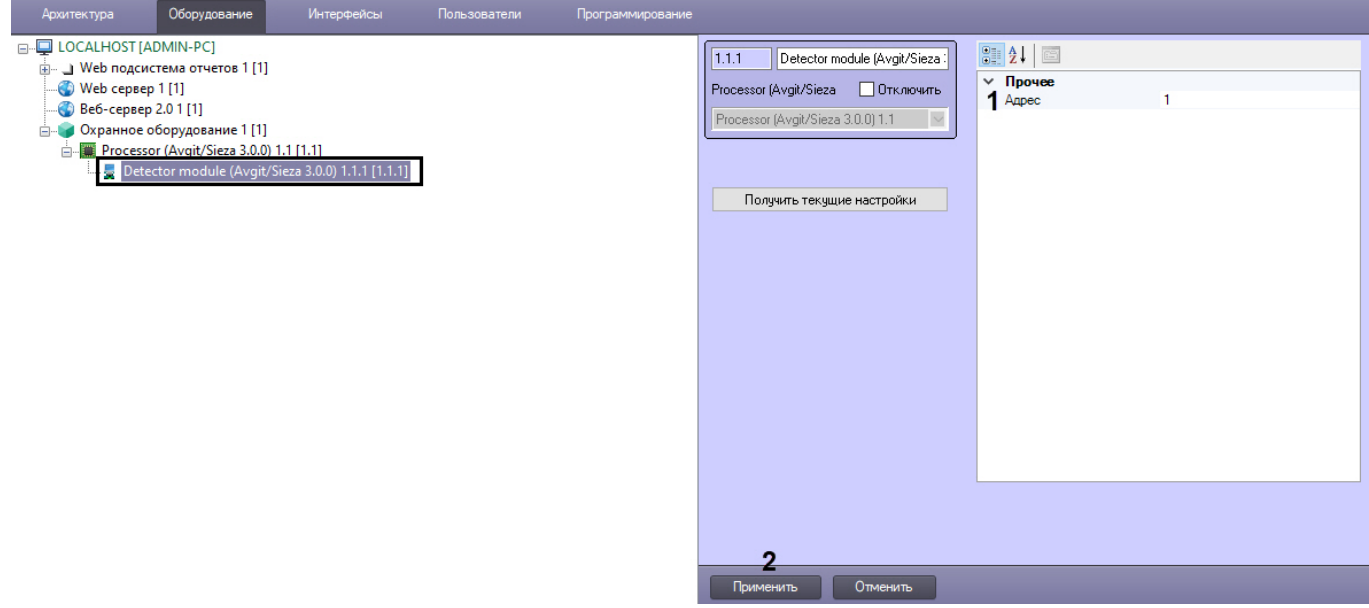

- 2. В поле **Адрес** (**1**) ввести адрес устройства в конфигурации системы.
- 3. Нажать кнопку **Применить** (**2**) для сохранения изменений.

# <span id="page-6-0"></span>3.4 Настройка детекторов PERIDECT+

#### **Настройка детекторов PERIDECT+ вне группы**

Для настройки детекторов PERIDECT+ вне группы необходимо выполнить следующие действия:

1. На базе объекта **Line controller** создать объект **Detector**, который соответствует детектору DSP+/LSP+/LIP+/ LPP+, и перейти на его панель настройки.

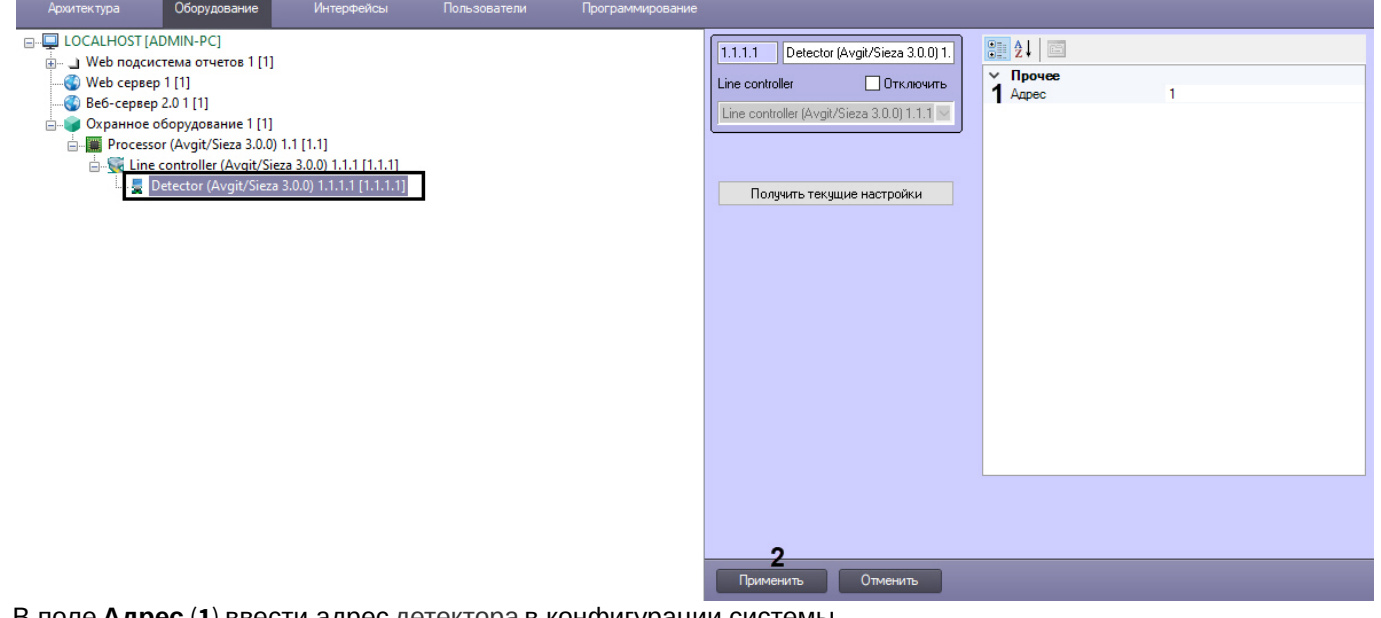

- 2. В поле **Адрес** (**1**) ввести адрес детектора в конфигурации системы.
- 3. Нажать кнопку **Применить** (**2**) для сохранения изменений.

# <span id="page-6-1"></span>3.4.1 Настройка группы детекторов СПО PERIDECT+

Для настройки группы детекторов PERIDECT+ необходимо выполнить следующие действия:

1. На базе объекта **Line controller** создать объект **Detector group**.

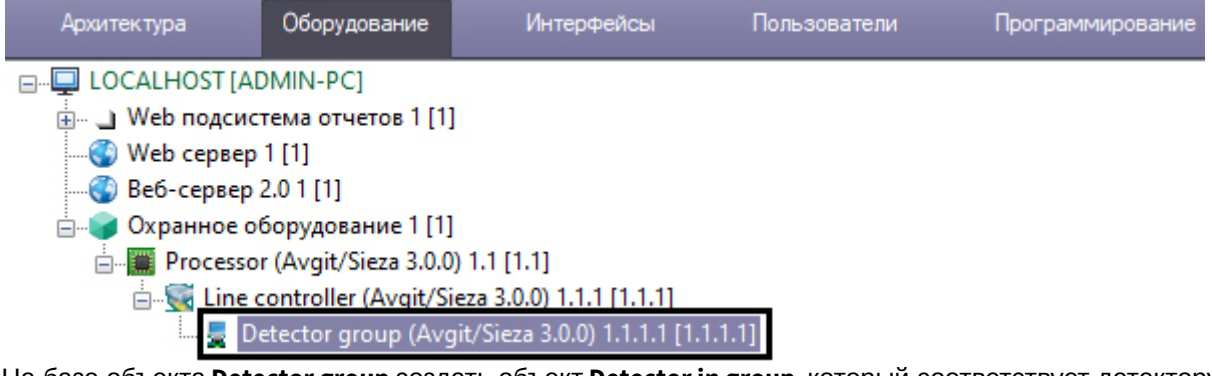

2. На базе объекта **Detector group** создать объект **Detector in group**, который соответствует детектору DSP+/LSP+ /LIP+/LPP+, и перейти на его панель настройки.

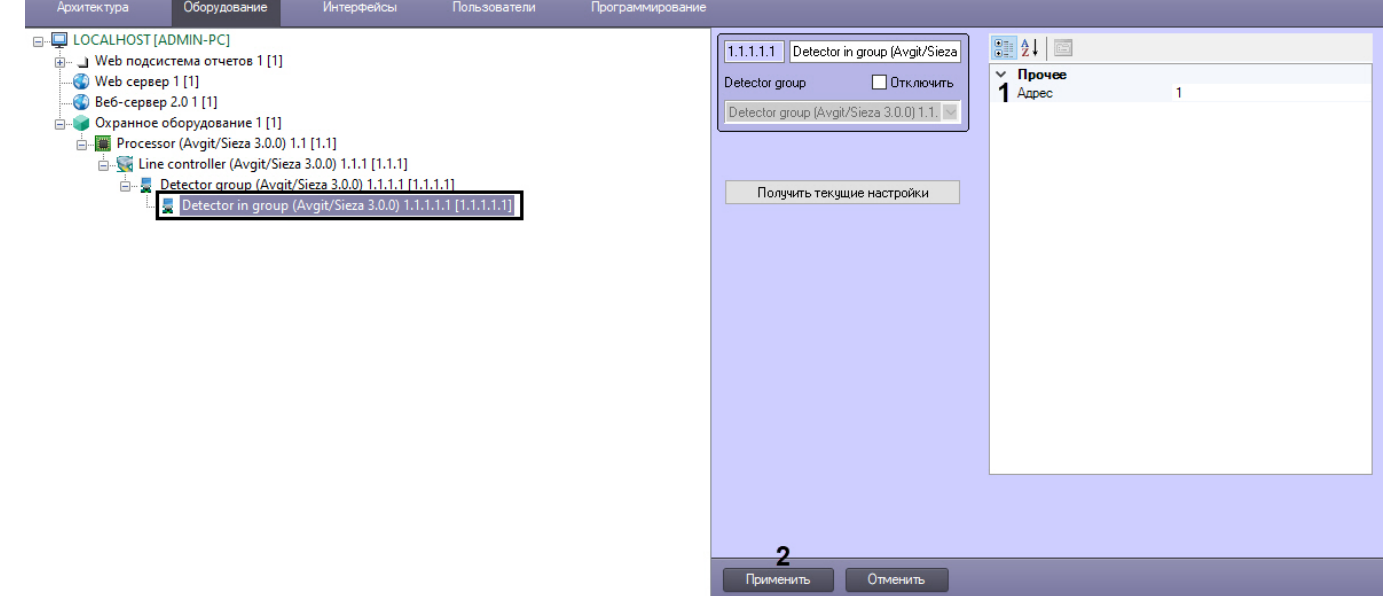

- 3. В поле **Адрес** (**1**) ввести адрес детектора в конфигурации системы.
- 4. Нажать кнопку **Применить** (**2**) для сохранения изменений.

#### <span id="page-7-0"></span>3.5 Настройка модуля расширения PERIDECT+

Для настройки модуля расширения PERIDECT+ необходимо выполнить следующие действия:

1. На базе объекта **Processor** создать объект **Detector module**, который соответствует устройству IOP+/EXP, и

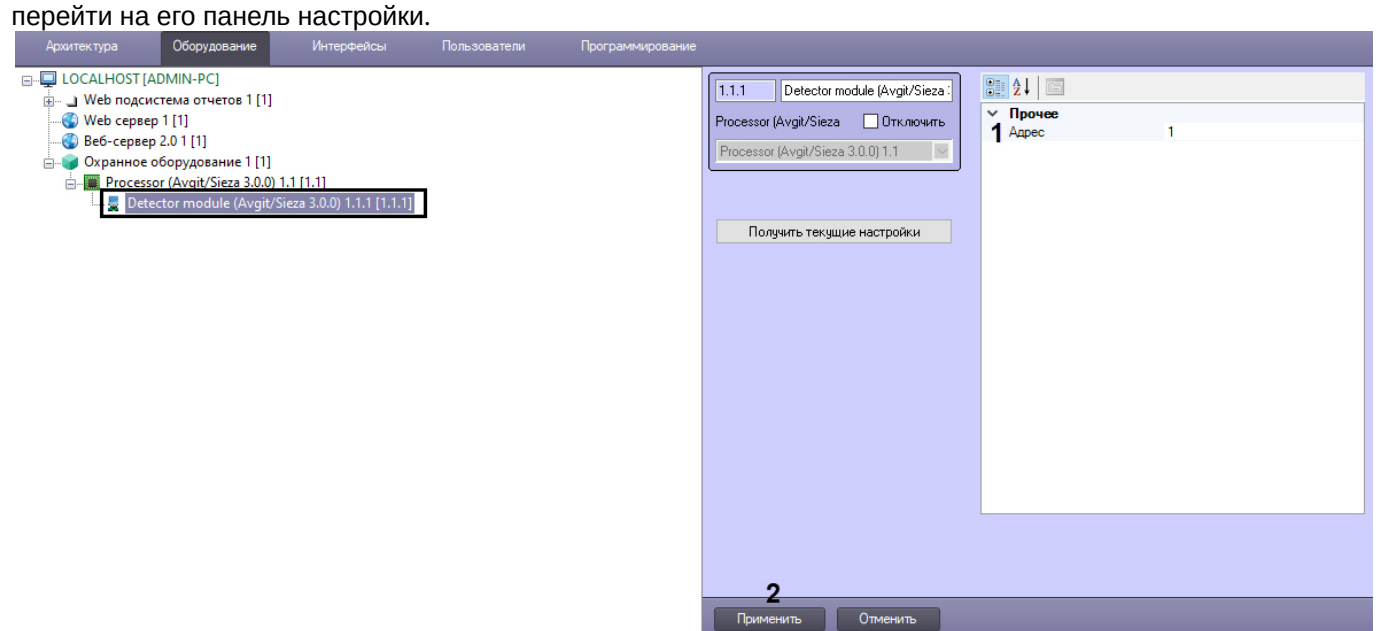

- 2. В поле **Адрес** (**1**) ввести адрес устройства в конфигурации системы.
- 3. Нажать кнопку **Применить** (**2**) для сохранения изменений.

# <span id="page-9-0"></span>4 Работа с модулем интеграции PERIDECT+

### <span id="page-9-1"></span>4.1 Общие сведения о работе с модулем PERIDECT+

Для работы с модулем интеграции PERIDECT+ используются следующие интерфейсные объекты:

- 1. **Карта**;
- 2. **Протокол событий**.

Сведения по настройке данных интерфейсных объектов приведены в документе [Программный комплекс](https://doc.axxonsoft.com/confluence/pages/viewpage.action?pageId=136938089) [Интеллект](https://doc.axxonsoft.com/confluence/pages/viewpage.action?pageId=136938089)[:](https://doc.axxonsoft.com/confluence/pages/viewpage.action?pageId=136938089) [Руководство Администратора](https://doc.axxonsoft.com/confluence/pages/viewpage.action?pageId=136938089).

Работа с данными интерфейсными объектами подробно описана в документе [Программный комплекс Интеллект](https://doc.axxonsoft.com/confluence/pages/viewpage.action?pageId=136937896)[:](https://doc.axxonsoft.com/confluence/pages/viewpage.action?pageId=136937896) [Руководство Оператора](https://doc.axxonsoft.com/confluence/pages/viewpage.action?pageId=136937896).

### <span id="page-9-2"></span>4.2 Управление центральным процессором системы PERIDECT+

Управление центральным процессором системы PERIDECT+ осуществляется в интерактивном окне **Карта** с использованием функционального меню объекта **Processor**.

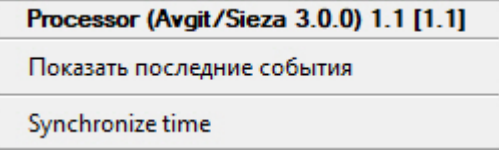

Команды для управления центральным процессором системы PERIDECT+ описаны в таблице:

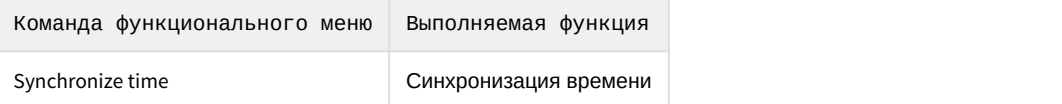

Возможны следующие состояния:

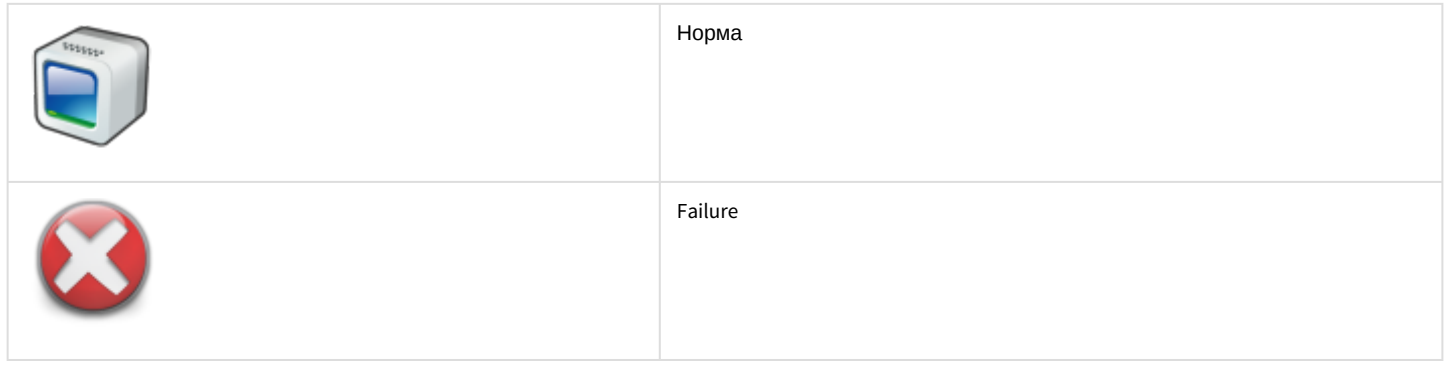

## <span id="page-9-3"></span>4.3 Управление линейным контроллером системы PERIDECT+

Управление линейным контроллером системы PERIDECT+ в интерактивном окне **Карта** не осуществляется.

Возможны следующие состояния:

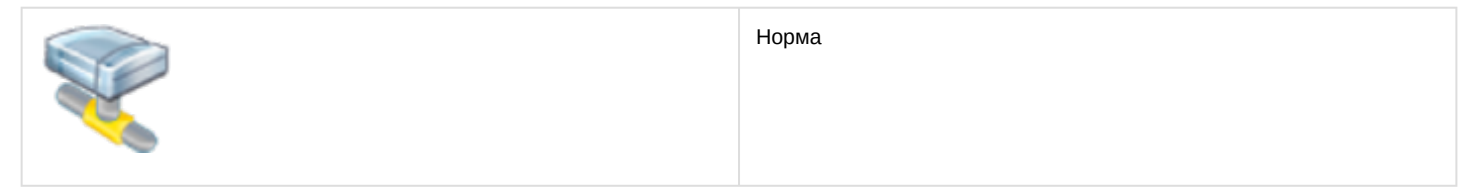

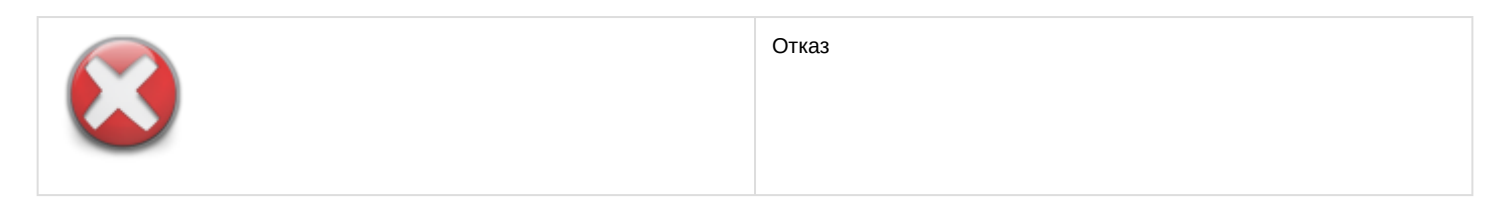

## <span id="page-10-0"></span>4.4 Управление детектором системы PERIDECT+

Управление детектором системы PERIDECT+ осуществляется в интерактивном окне **Карта** с использованием функционального меню объекта **Detector**.

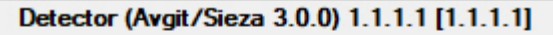

Показать последние события

Confirm alarm status

#### Команды для управления детектором системы PERIDECT+ описаны в таблице:

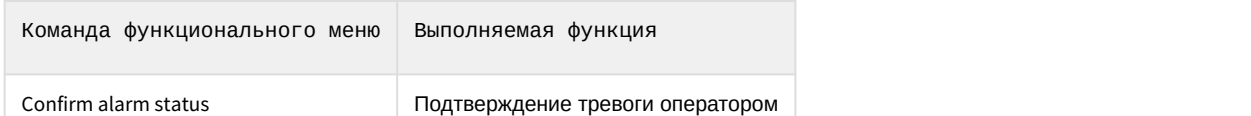

Возможны следующие состояния:

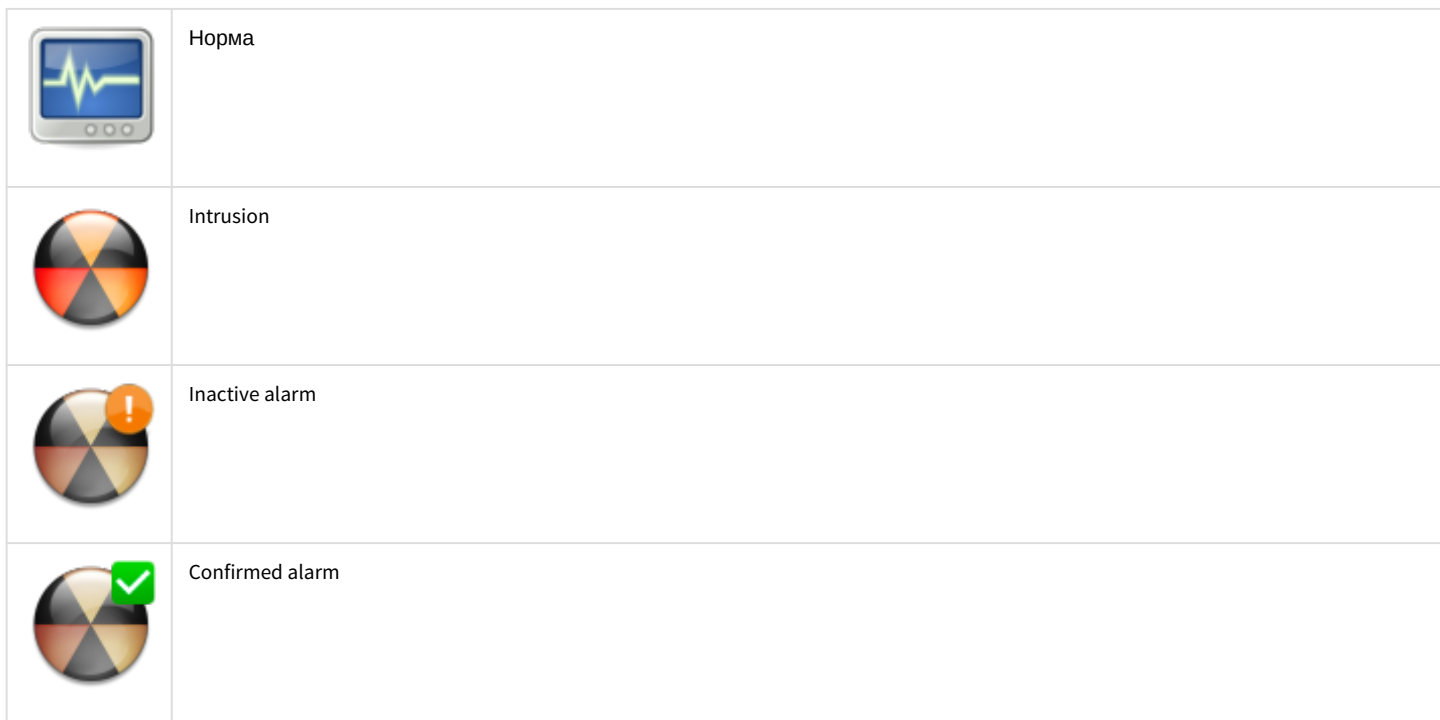

### <span id="page-10-1"></span>4.5 Управление группой детекторов системы PERIDECT+

Управление группой детекторов системы PERIDECT+ осуществляется в интерактивном окне **Карта** с использованием функционального меню объекта **Detector group**.

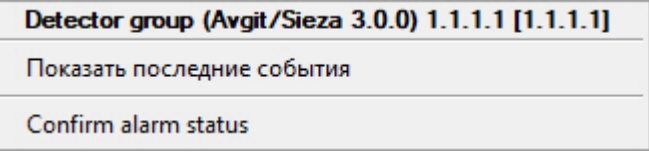

Команды для управления группой детекторов системы PERIDECT+ описаны в таблице:

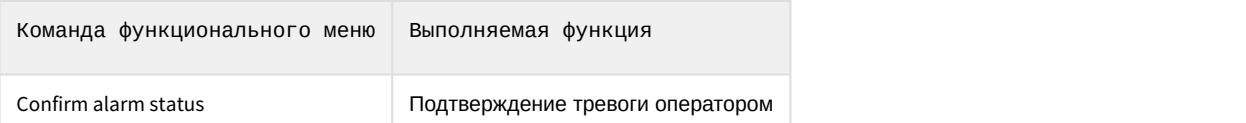

#### Возможны следующие состояния:

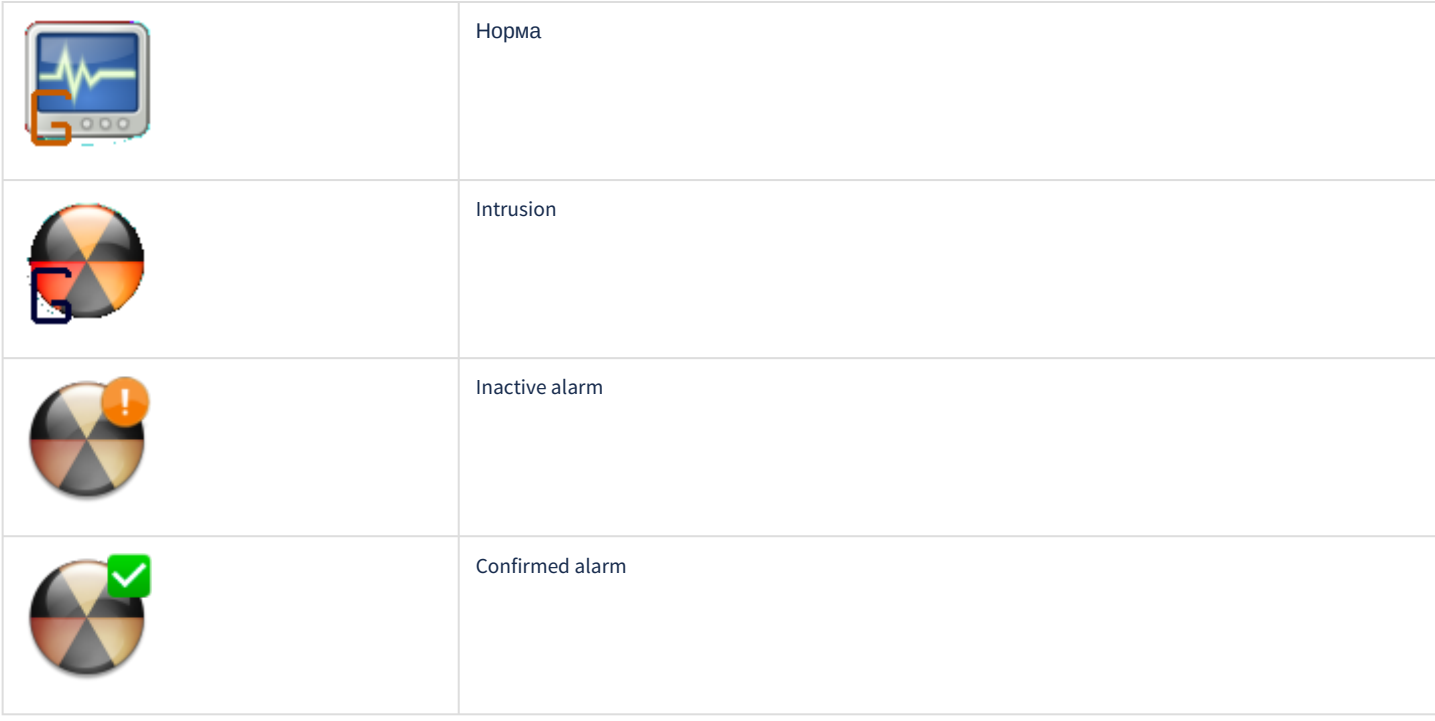

#### <span id="page-11-0"></span>4.6 Управление модулем расширения системы PERIDECT+

Управление модулем расширения системы PERIDECT+ осуществляется в интерактивном окне **Карта** с использованием функционального меню объекта **Detector module**.

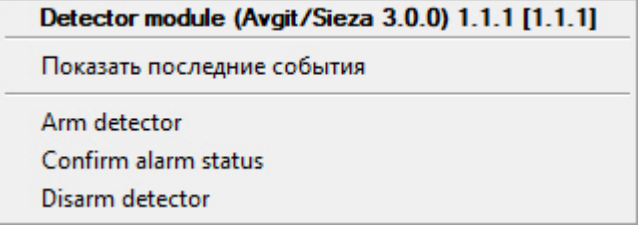

#### Команды для управления модулем расширения системы PERIDECT+ описаны в таблице:

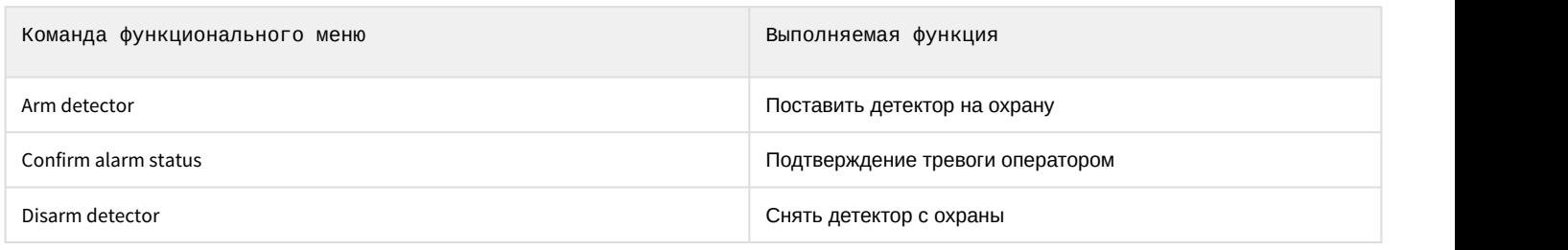

Возможны следующие состояния:

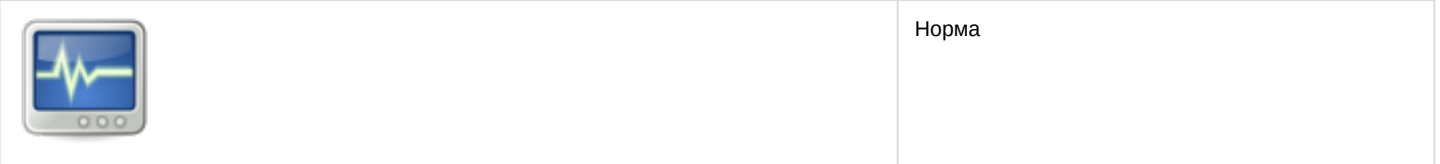

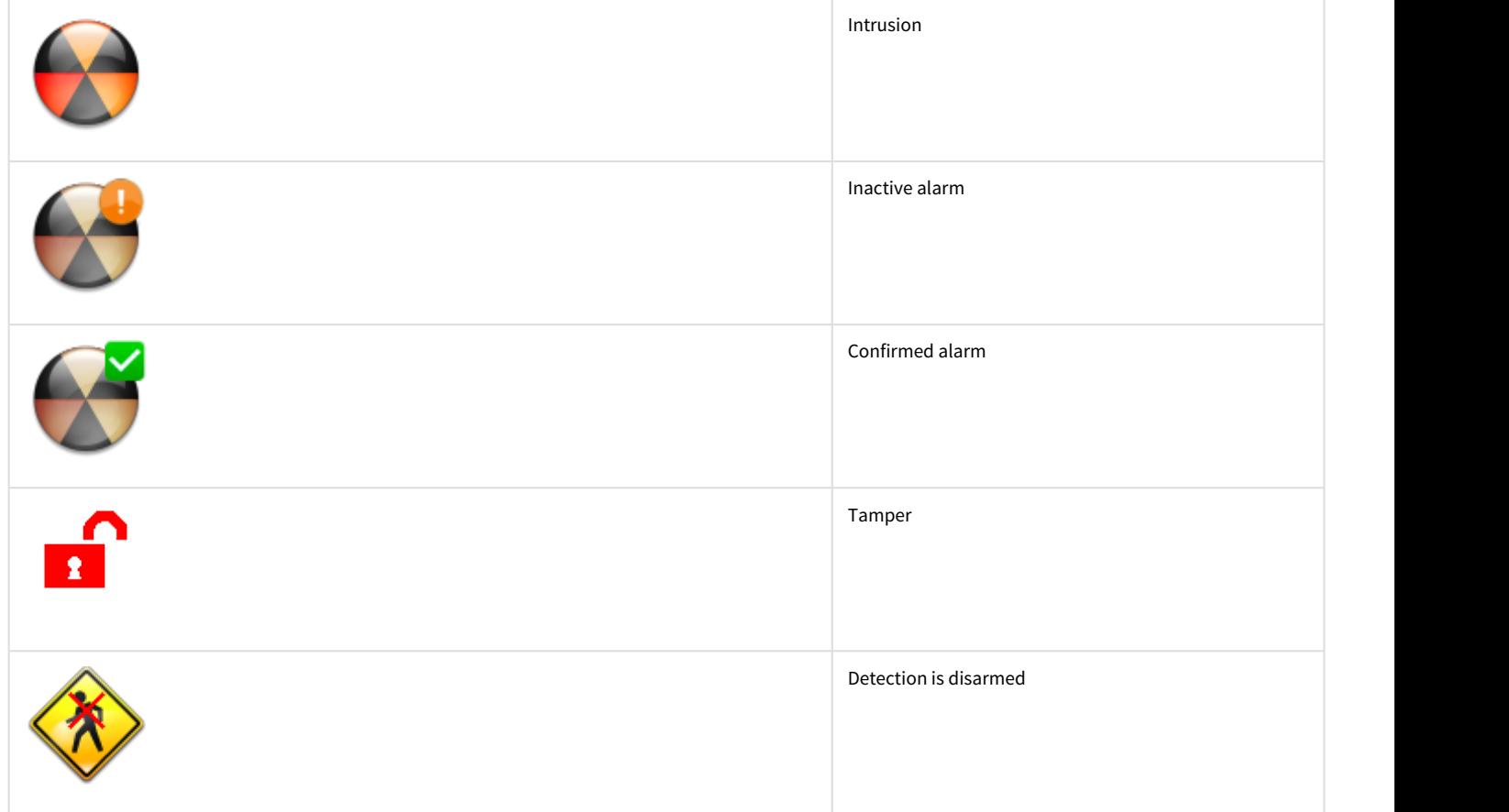